## **KinderSmart – Caretaker/Sponsor Registration**

The **Caretaker/Sponsor**'s smart phone must be registered to use the KinderSmart app.

- A Open KinderConnect and click **Search** under Sponsor.
- Sponsor Search
  Detail
  Account
- Enter the specifics for the Caretaker/Sponsor who will be using KinderSmart and, from the results, click on the Name. Note: The Caretaker/Sponsor must exist in KinderConnect prior to KinderSmart registration.
- In the Sponsor Detail screen, click **Print KinderSmart Registration Form** to obtain the QR code.

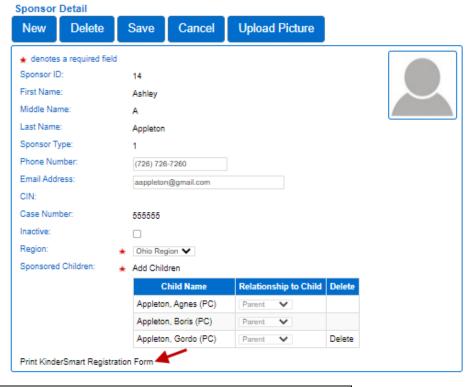

- Press **Print** to automatically download and print a document containing the QR code or make it available to the **Caretaker/Sponsor** on the computer screen.
- The Caretaker/Sponsor needs to open the KinderSmart app on the phone, tap *Scan* and either scan the QR code from the computer screen or scan it from a print out of the QR code. To scan, move the QR code into the view of the phone camera so that it can be clearly seen on the phone screen. As soon as the whole QR code is visible to the phone camera, the phone scans the QR automatically.

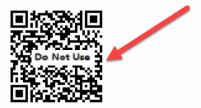

After a successful scan, the app will be registered to the Caretaker/Sponsor who receives confirmation that the phone was successfully registered.

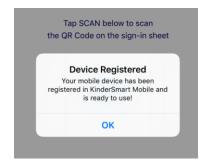